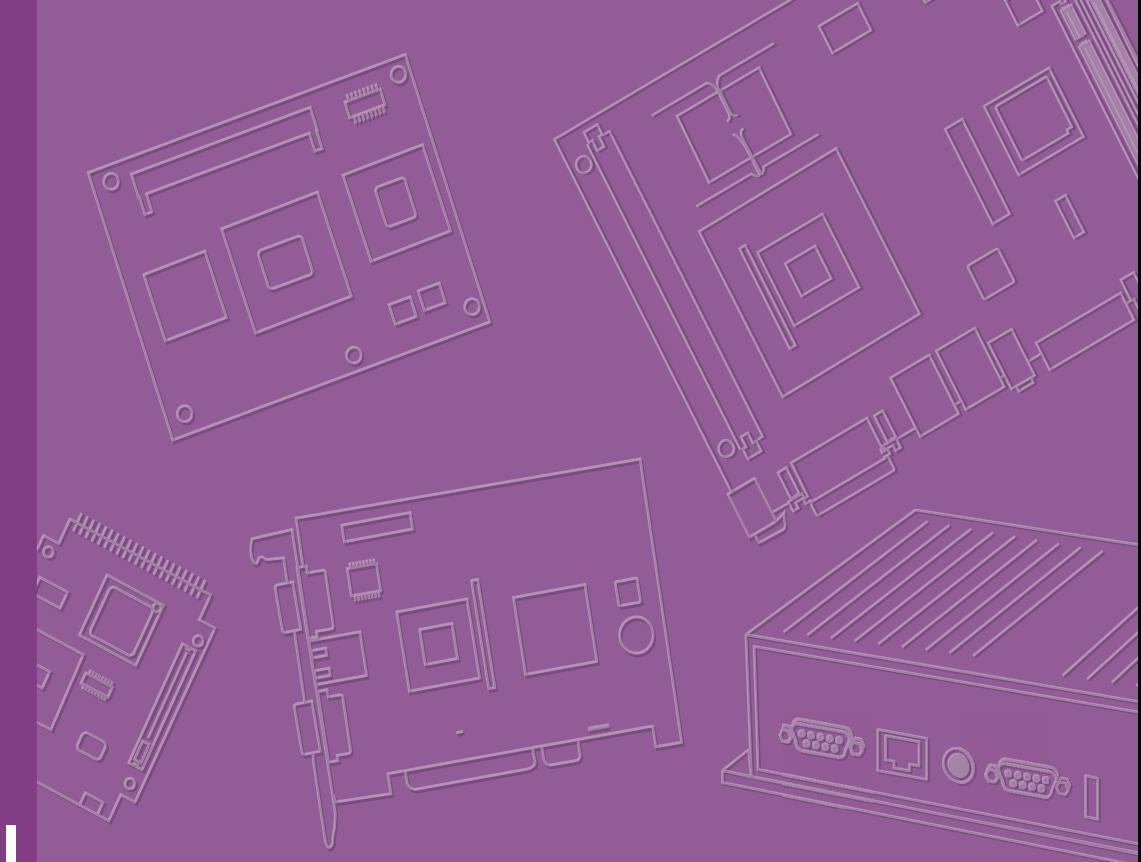

# **User Manual**

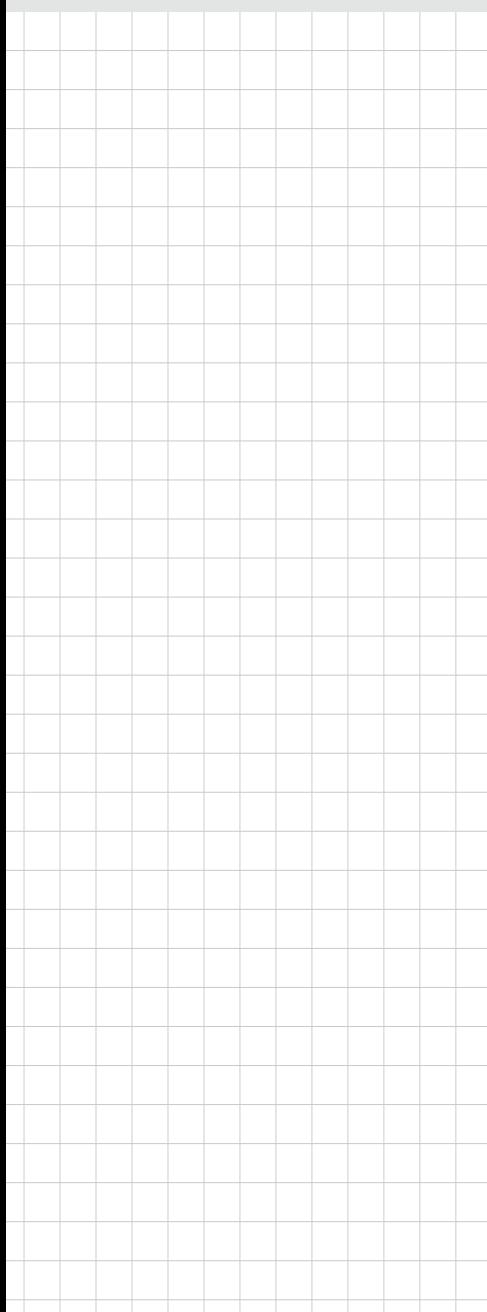

# **RSB-3850**

**2.5" SBC with Intel Quark x1000 Processor**

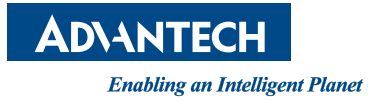

## **Copyright**

The documentation and the software included with this product are copyrighted 2015 by Advantech Co., Ltd. All rights are reserved. Advantech Co., Ltd. reserves the right to make improvements in the products described in this manual at any time without notice. No part of this manual may be reproduced, copied, translated or transmitted in any form or by any means without the prior written permission of Advantech Co., Ltd. Information provided in this manual is intended to be accurate and reliable. However, Advantech Co., Ltd. assumes no responsibility for its use, nor for any infringements of the rights of third parties, which may result from its use.

## **Acknowledgements**

ARM is trademarks of ARM Corporation.

Freescale is trademarks of Freescale Corporation.

All other product names or trademarks are properties of their respective owners.

## **Product Warranty (2 years)**

Advantech warrants to you, the original purchaser, that each of its products will be free from defects in materials and workmanship for two years from the date of purchase.

This warranty does not apply to any products which have been repaired or altered by persons other than repair personnel authorized by Advantech, or which have been subject to misuse, abuse, accident or improper installation. Advantech assumes no liability under the terms of this warranty as a consequence of such events.

Because of Advantech's high quality-control standards and rigorous testing, most of our customers never need to use our repair service. If an Advantech product is defective, it will be repaired or replaced at no charge during the warranty period. For outof-warranty repairs, you will be billed according to the cost of replacement materials, service time and freight. Please consult your dealer for more details.

If you think you have a defective product, follow these steps:

- 1. Collect all the information about the problem encountered. (For example, CPU speed, Advantech products used, other hardware and software used, etc.) Note anything abnormal and list any onscreen messages you get when the problem occurs.
- 2. Call your dealer and describe the problem. Please have your manual, product, and any helpful information readily available.
- 3. If your product is diagnosed as defective, obtain an RMA (return merchandize authorization) number from your dealer. This allows us to process your return more quickly.
- 4. Carefully pack the defective product, a fully-completed Repair and Replacement Order Card and a photocopy proof of purchase date (such as your sales receipt) in a shippable container. A product returned without proof of the purchase date is not eligible for warranty service.
- 5. Write the RMA number visibly on the outside of the package and ship it prepaid to your dealer.

Part No. 2006385000 Edition 1 Printed in Taiwan November 2015

## **Declaration of Conformity**

### **FCC Class B**

Note: This equipment has been tested and found to comply with the limits for a Class B digital device, pursuant to part 15 of the FCC Rules. These limits are designed to provide reasonable protection against harmful interference in a residential installation. This equipment generates, uses and can radiate radio frequency energy and, if not installed and used in accordance with the instructions, may cause harmful interference to radio communications. However, there is no guarantee that interference will not occur in a particular installation. If this equipment does cause harmful interference to radio or television reception, which can be determined by turning the equipment off and on, the user is encouraged to try to correct the interference by one or more of the following measures:

- Reorient or relocate the receiving antenna.
- $\blacksquare$  Increase the separation between the equipment and receiver.
- $\blacksquare$  Connect the equipment into an outlet on a circuit different from that to which the receiver is connected.
- Consult the dealer or an experienced radio/TV technician for help.

## **Technical Support and Assistance**

- 1. Visit the Advantech website at http://support.advantech.com where you can find the latest information about the product.
- 2. Contact your distributor, sales representative, or Advantech's customer service center for technical support if you need additional assistance. Please have the following information ready before you call:
	- Product name and serial number
	- Description of your peripheral attachments
	- Description of your software (operating system, version, application software, etc.)
	- A complete description of the problem
	- The exact wording of any error messages

## **Packing List**

Before setting up the system, check that the items listed below are included and in good condition. If any item does not accord with the table, please contact your dealer immediately.

### **Item Part Number**

- 1 x RSB-3850 SBC
- $\blacksquare$  1 x 6-pin terminal block connector

## **Ordering Information**

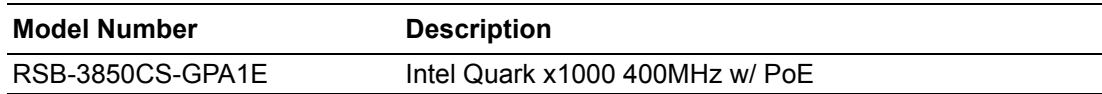

## **Optional Accessories**

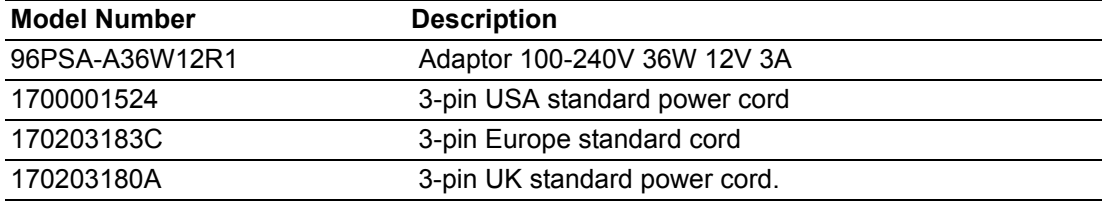

## **Certification and Safety Instructions**

This device complies with the requirements in part 15 of the FCC rules: Operation is subject to the following two conditions:

- 1. This device may not cause harmful interference, and
- 2. This device must accept any interference received, including interference that may cause undesired operation

This equipment has been tested and found to comply with the limits for a Class A digital device, pursuant to Part 15 of the FCC Rules. These limits are designed to provide reasonable protection against harmful interference when the equipment is operated in a commercial environment. This equipment generates, uses, and can radiate radio frequency energy and, if not installed and used in accordance with the instruction manual, may cause harmful interference to radio communications. Operation of this device in a residential area is likely to cause harmful interference in which case the user will be required to correct the interference at his/her own expense. The user is advised that any equipment changes or modifications not expressly approved by the party responsible for compliance would void the compliance to FCC regulations and therefore, the user's authority to operate the equipment.

*Caution! There is a danger of a new battery exploding if it is incorrectly installed. Do not attempt to recharge, force open, or heat the battery. Replace the* 

> *battery only with the same or equivalent type recommended by the manufacturer.*

*Discard used batteries according to the manufacturer's instructions.*

RSB-3850 User Manual views and the views of the views of the views of the views of the views of the views of the views of the views of the views of the views of the views of the views of the views of the views of the views

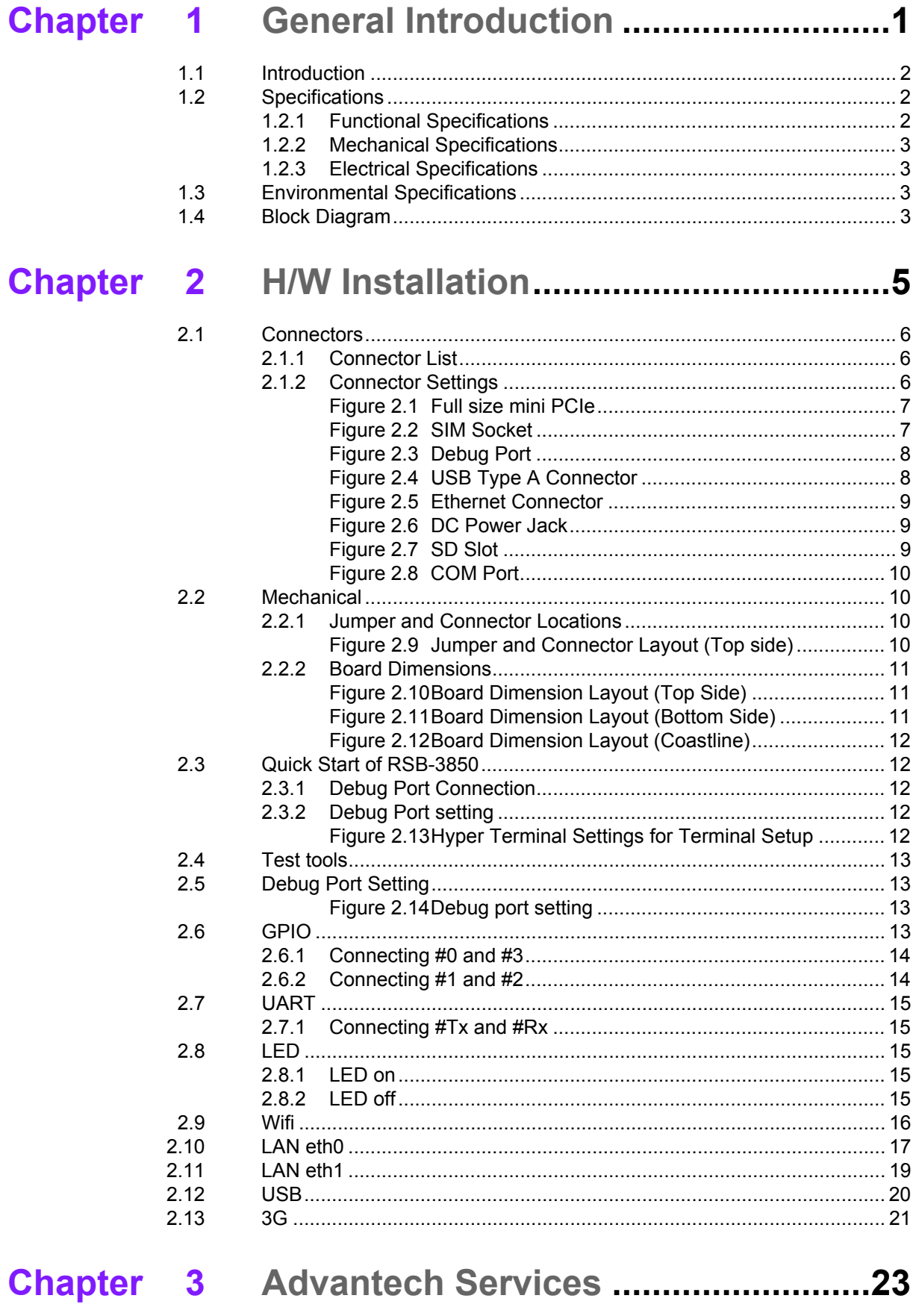

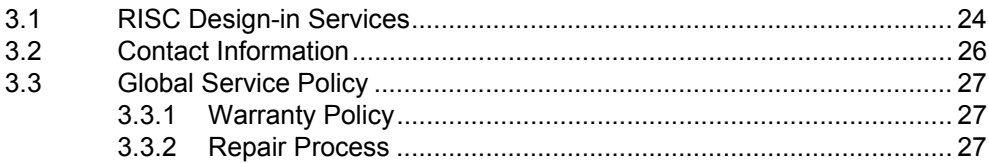

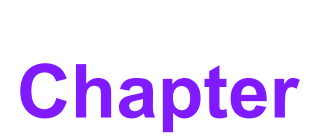

## <span id="page-8-0"></span>**1General Introduction**

**This chapter gives background information on the RSB-3850. Sections include:**

- $\blacksquare$  Introduction
- **Product Features**
- **Specifications**

## <span id="page-9-0"></span>**1.1 Introduction**

RSB-3850 is a standard Pico-ITX form factor SBC powered by Intel Quark x1000 CPU. This document introduces the board and helps end users start performance evaluation and application development easily and smoothly.

The document is in two parts: the I/O specifications and BSP introduction. It supports standard Yocto Linux, and if you need a complete source code package, please contact Advantech sales channel.

It's highly recommended to completely read this document before starting RSB-3850 evaluation since it contains critical information such as I/O pin definitions, handling processes and connector specifications. You should also comply with all warning notices and regulations to prevent damaging RSB-3850 and those devices being connected to it. Inappropriate handling process may cause physical damage to RSB-3850, resulting in function-loss or abnormal behaviors as kernel panic or unstable EC performance.

For more information of Advantech RISC products, please visit RISC Mini Site: http:// risc.advantech.com

## <span id="page-9-1"></span>**1.2 Specifications**

### <span id="page-9-2"></span>**1.2.1 Functional Specifications**

- Intel® Quark x1000 400 MHz processor
- Onboard DDR3-800 512 MB memory
- Onboard SPI ROM 4 MB

### **System Memory Support**

- **DDR3 400 MHz**
- **Capacity: On board DDR3 512 MB**

### **Gigabit Ethernet**

- **Chipset:** Intel Quark x1000 integrated RGMII
- 2 x 10/100 Mbps. One support PoE (Powered Over Ethernet)

### **Peripheral Interface**

- 1 x UART port (4 wires)
- $\blacksquare$  1 x GPIO port (2x GPI, 2x GPO)
- $\blacksquare$  1 x USB 2.0 port
- $\blacksquare$  2 x Ethernet ports
- $\blacksquare$  1 x SD slot
- $\blacksquare$  1 x miniPCIe slot
- $\blacksquare$  1 x SIM slot

### **OS Support**

Supports Yocto Linux BSP & Image.

## <span id="page-10-0"></span>**1.2.2 Mechanical Specifications**

- **Dimension:** 100 x 72 mm (5.7"x4")
- **Height:** 30 mm
- **Reference Weight:** 500 g (including whole package)

### <span id="page-10-1"></span>**1.2.3 Electrical Specifications**

- **Power supply type:** DC-in 12 V
- **Power consumption:** 
	- Kernel Idle mode: 2.16 W
	- Max mode: 2.76 W
- **RTC Battery:** 
	- Typical voltage: 3.0 V
	- Normal discharge capacity: 3 uA

## <span id="page-10-2"></span>**1.3 Environmental Specifications**

- **Derating temperature:**  $0 \sim 60^{\circ}$  C (32  $\sim 140^{\circ}$  F)
- **Operating humidity:** 40° C @ 95% RH Non-condensing
- Storage temperature:  $-40 \sim 85^{\circ}$  C  $(-40 \sim 185^{\circ}$  C)
- Storage humidity: 60° C @ 95% RH Non-condensing

## <span id="page-10-3"></span>**1.4 Block Diagram**

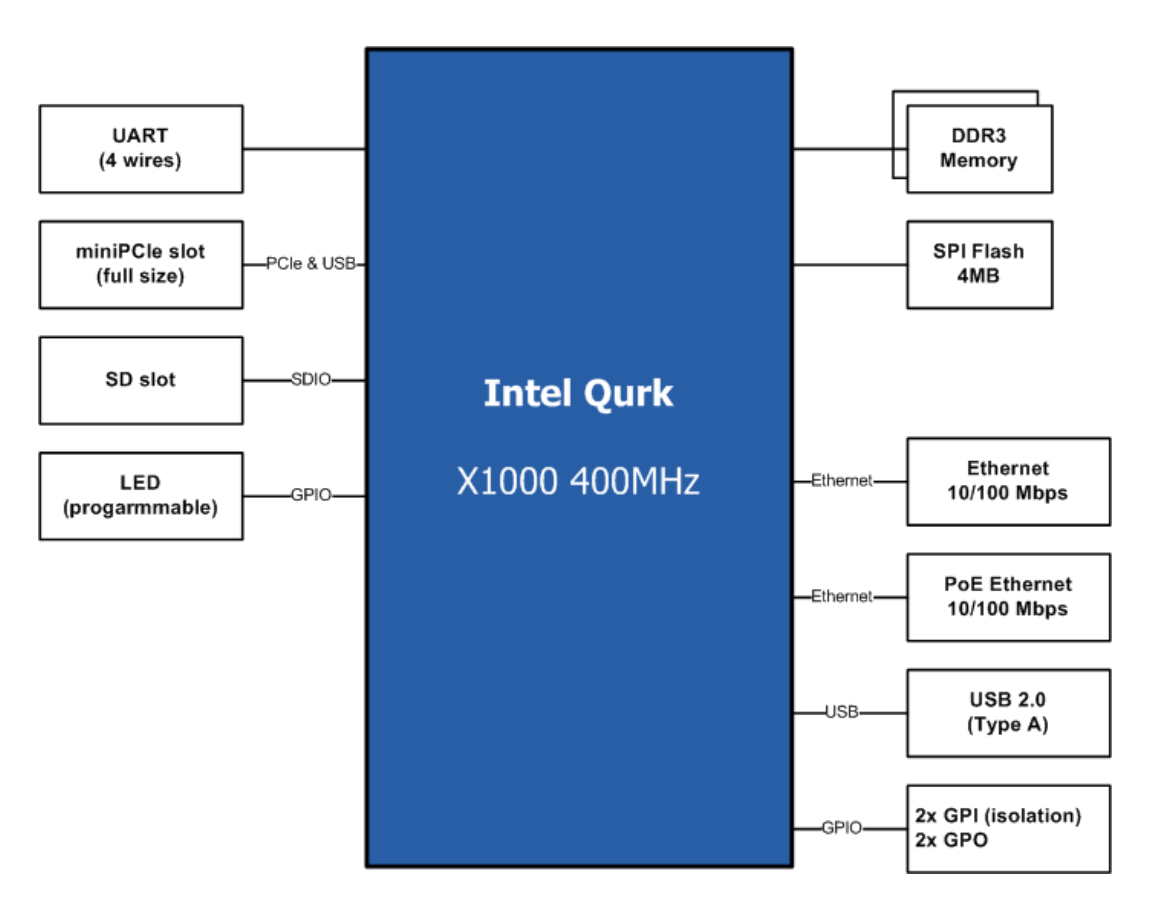

RSB-3850 User Manual 4

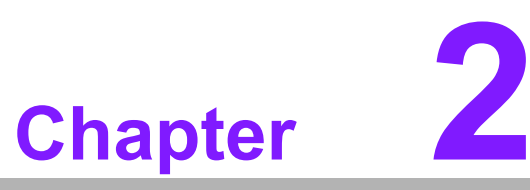

## <span id="page-12-0"></span>**2H/W Installation**

**This chapter introduces the startup procedures of the RSB-3850 hardware, including jumper setting and device integration. It also introduces the setting of switches, indicators and also shows the mechanical drawings.**

**Be sure to read all safety precautions before you begin installation procedure.**

## <span id="page-13-0"></span>**2.1 Connectors**

## <span id="page-13-1"></span>**2.1.1 Connector List**

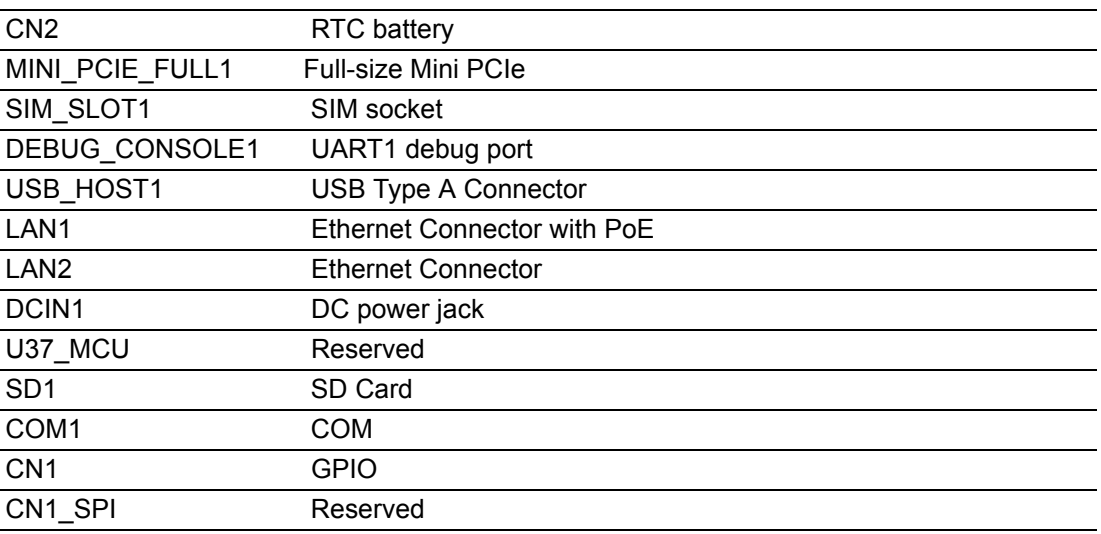

### <span id="page-13-2"></span>**2.1.2 Connector Settings**

### **2.1.2.1 RTC Battery Connector (CN2)**

RSB-3850 supports a lithium 3V/210mAH CR2032 battery connector.

### **2.1.2.2 Full-size MiniPCIe (MINIPCIE\_FULL1))**

RSB-3850 supports full size miniPCIe slot which supports USB & PCIe interfaces.

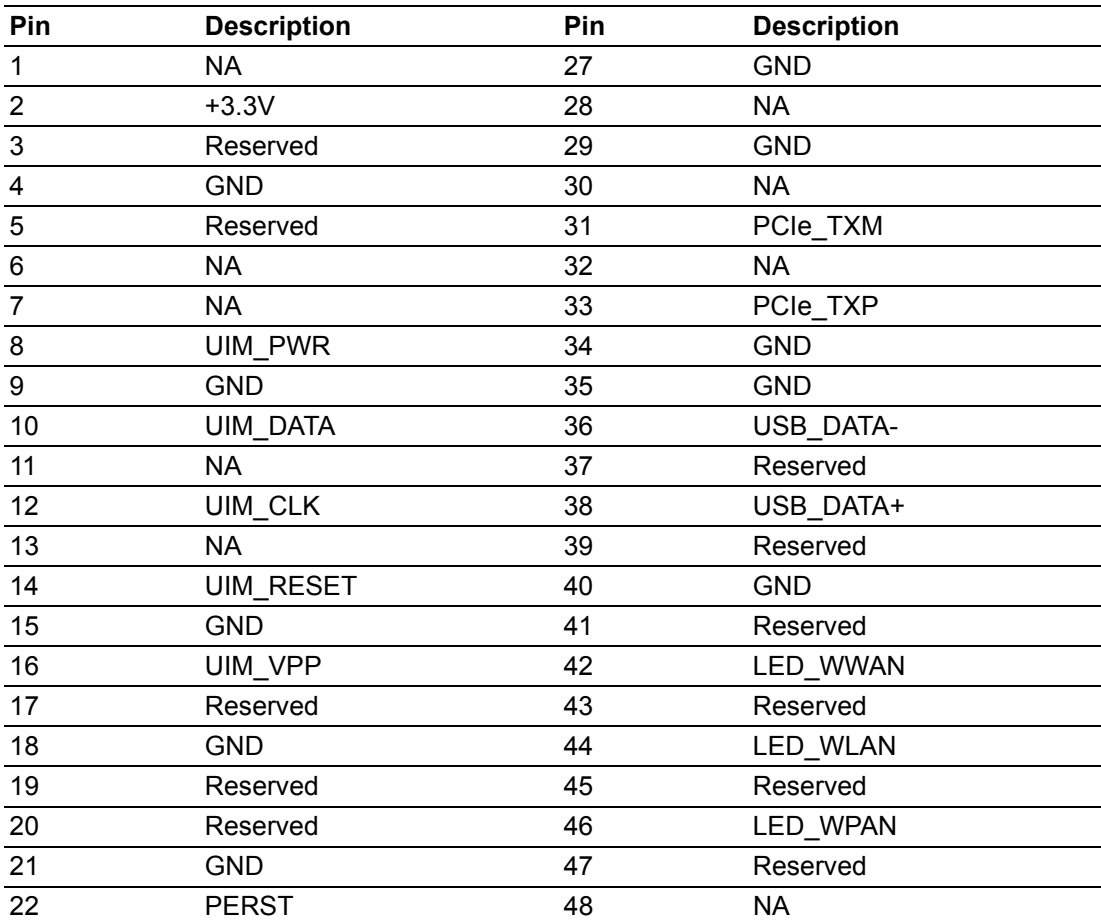

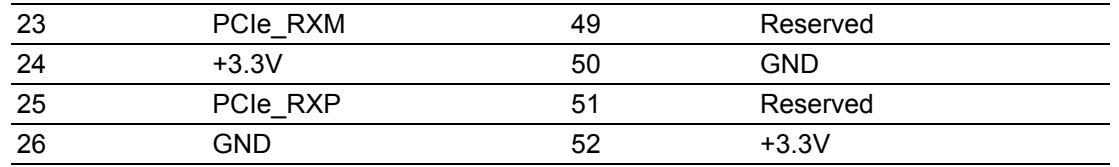

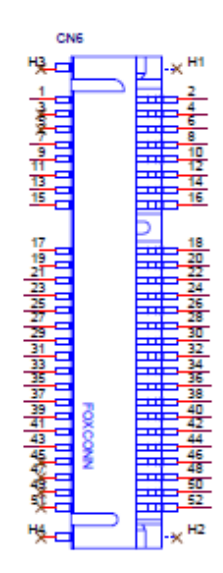

### **Figure 2.1 Full size mini PCIe**

### **2.1.2.3 SIM Socket (SIM\_SLOT1)**

<span id="page-14-0"></span>RSB-3850 supports on board SIM socket is for 3G integration. Please insert a valid SIM card to dial to the 3G network.

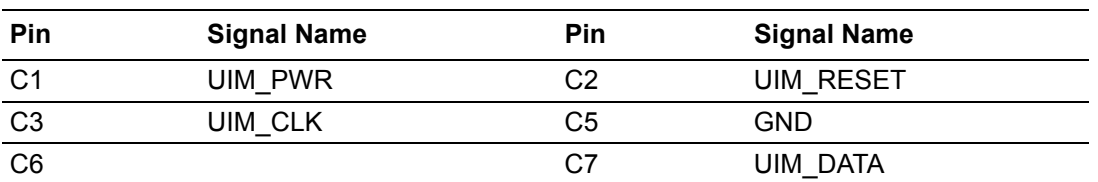

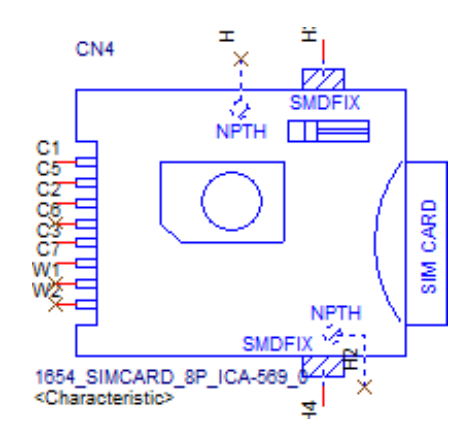

<span id="page-14-1"></span>**Figure 2.2 SIM Socket**

### **2.1.2.4 UART1 Debug Port (DEBUG\_CONSOLE1)**

RSB-3850 can communicate with a host server (Windows or Linux) by using serial cables.

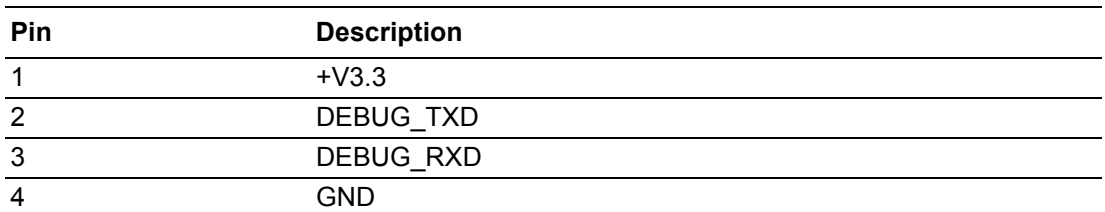

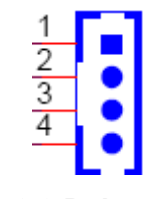

### **Figure 2.3 Debug Port**

### **2.1.2.5 USB Type A Connector (USB\_HOST1)**

<span id="page-15-0"></span>RSB-3850 supports one standard USB2.0 Type A connector in the coastline.

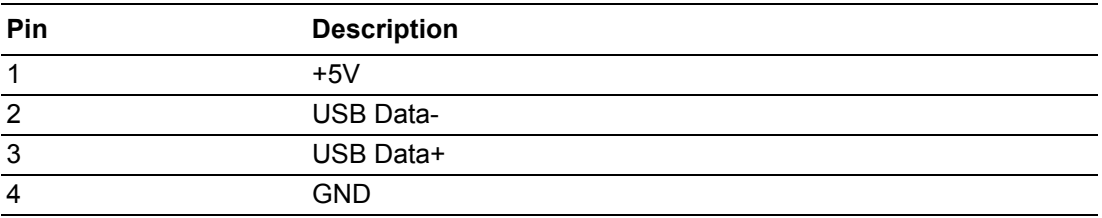

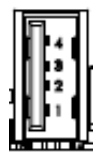

### **Figure 2.4 USB Type A Connector**

### **2.1.2.6 Ethernet Connector (LAN1/LAN2)**

<span id="page-15-1"></span>The RSB-3850 provides two RJ45 interface connectors. The Ethernet ports are fully compliant with IEEE 802.3x 10/100 and CSMA/CD protocol support. The Ethernet ports provides standard RJ-45 connector with LED indicators on the front side to show Speed/Active status.

LAN1 (PoE): Left is Active, Right is speed (ON-100, OFF-10). LAN2: Left is speed (ON-100, OFF-10), Right is Active

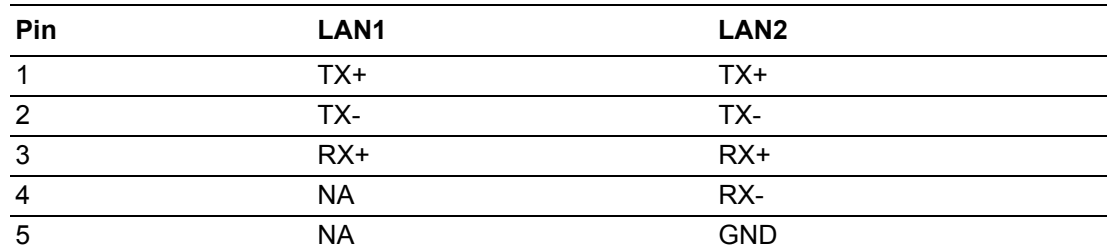

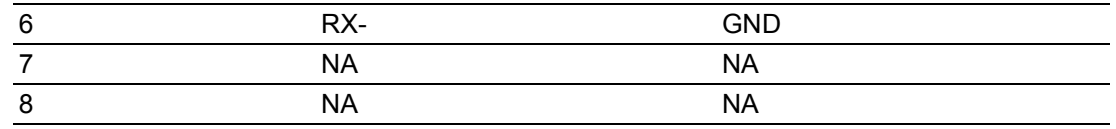

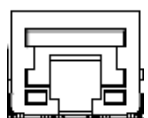

### **Figure 2.5 Ethernet Connector**

### **2.1.2.7 DC power Jack (DCIN)**

<span id="page-16-0"></span>RSB-3850 comes with a DC-Jack header that carries 12V DC external power input.

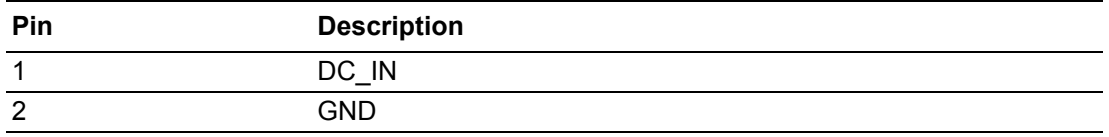

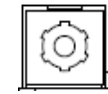

### **Figure 2.6 DC Power Jack**

### **2.1.2.8 SD Slot**

<span id="page-16-1"></span>RSB-3850 supports SD/MMC card in Class 2, 4, 6, 8, 10. Supported capacity is up to 32G (SDHC).

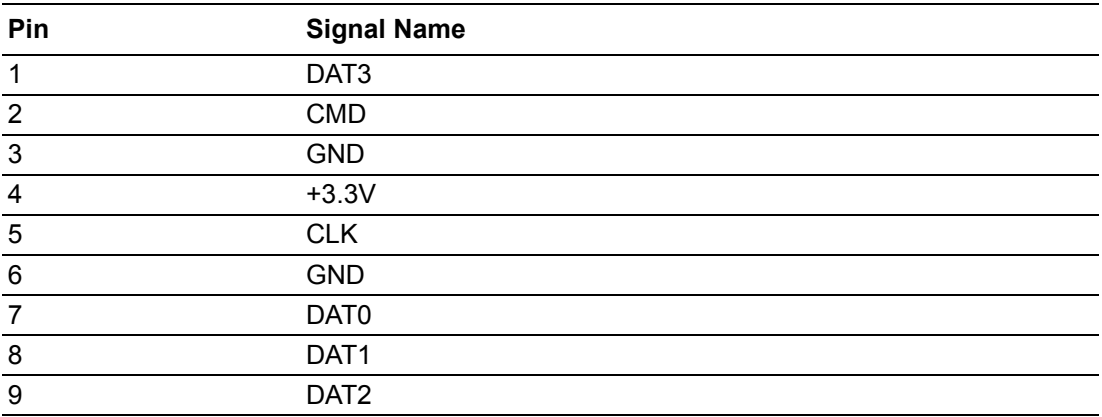

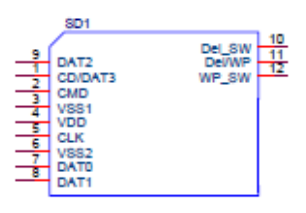

<span id="page-16-2"></span>**Figure 2.7 SD Slot**

### **2.1.2.9 COM Port**

RSB-3850 provides one 6-pin terminal block connector as serial communication interface port. The port can support RS-232 mode communication.

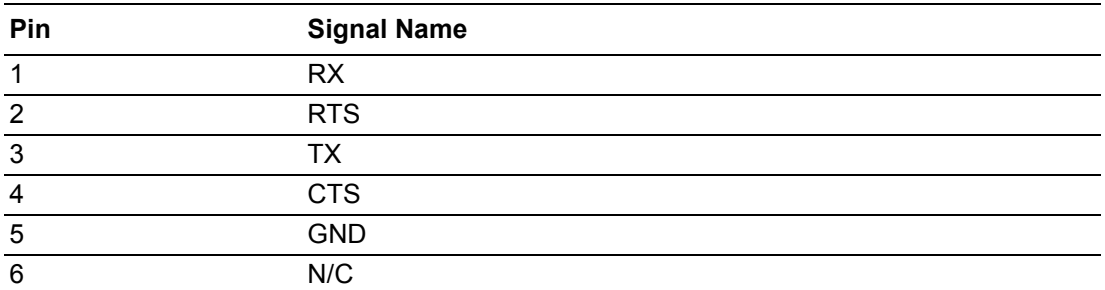

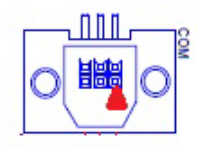

**Figure 2.8 COM Port**

## <span id="page-17-1"></span><span id="page-17-0"></span>**2.2 Mechanical**

### <span id="page-17-2"></span>**2.2.1 Jumper and Connector Locations**

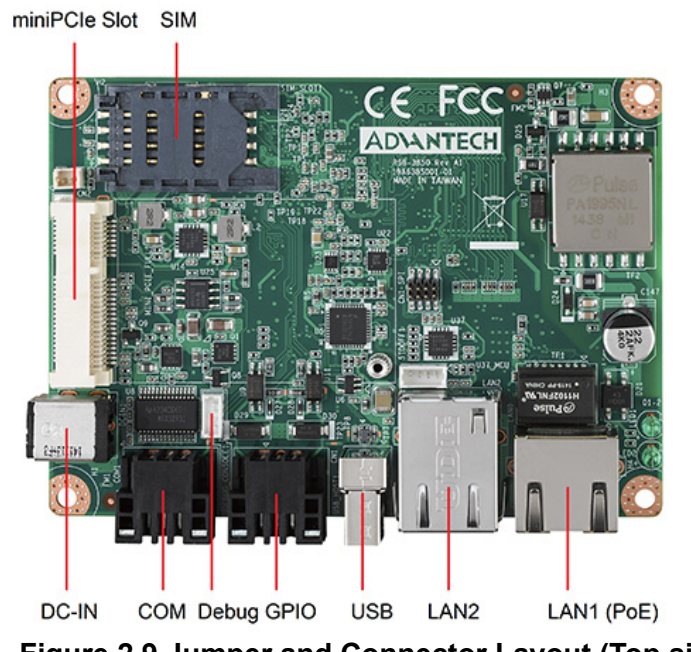

<span id="page-17-3"></span>**Figure 2.9 Jumper and Connector Layout (Top side)**

### <span id="page-18-0"></span>**2.2.2 Board Dimensions**

### **2.2.2.1 Board Drawing**

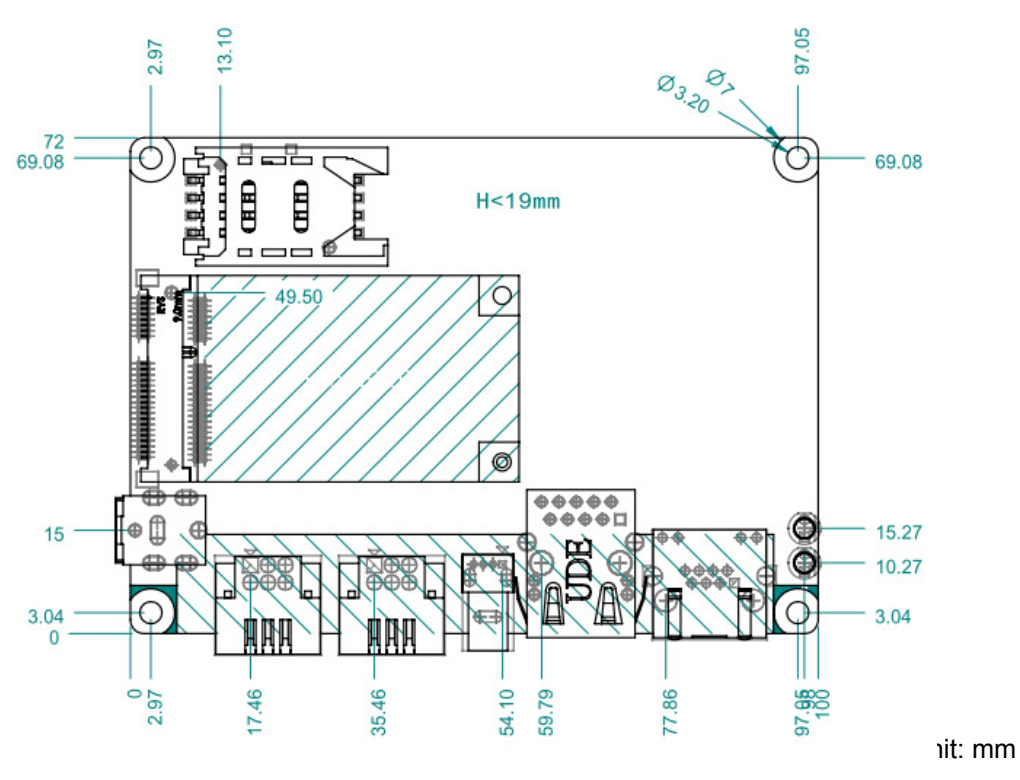

**Figure 2.10 Board Dimension Layout (Top Side)**

<span id="page-18-1"></span>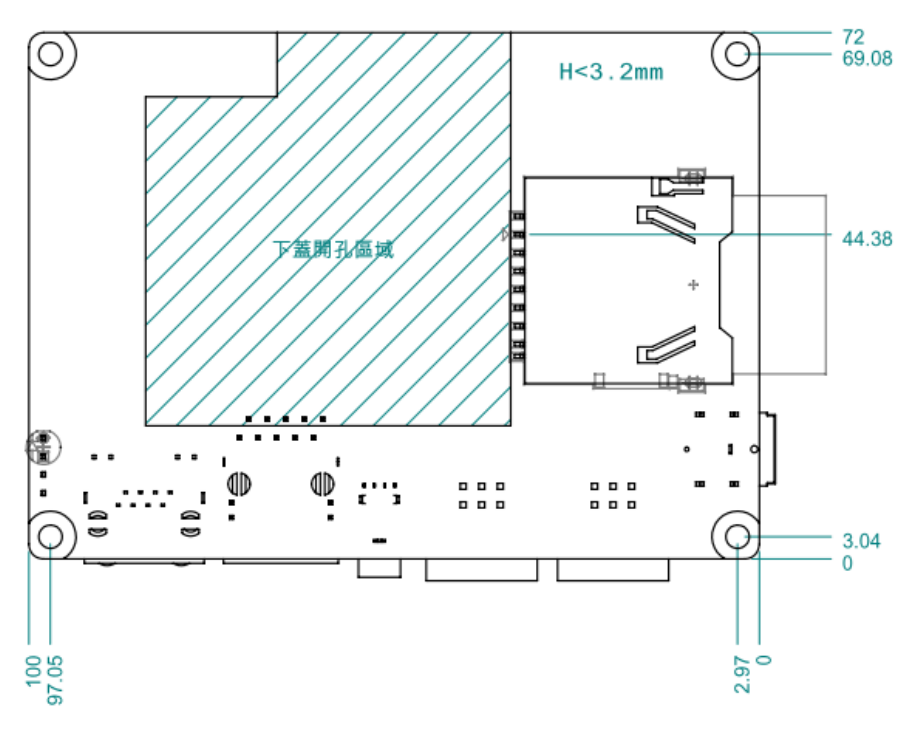

unit: mm

<span id="page-18-2"></span>**Figure 2.11 Board Dimension Layout (Bottom Side)**

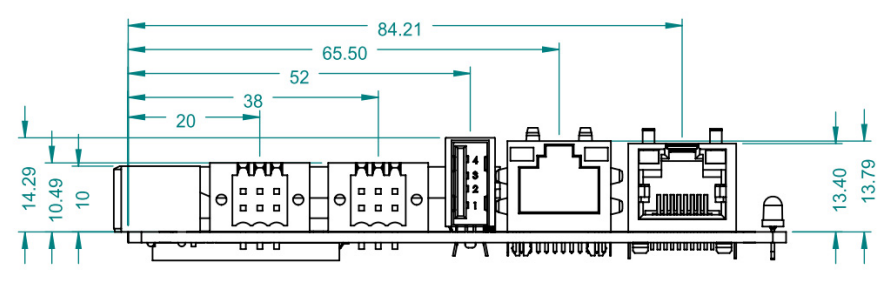

**Figure 2.12 Board Dimension Layout (Coastline)**

## <span id="page-19-1"></span><span id="page-19-0"></span>**2.3 Quick Start of RSB-3850**

## <span id="page-19-2"></span>**2.3.1 Debug Port Connection**

- 1. Connect debug port cable to the RSB-3850 debug port.
- 2. Connect the RS-232 extension cable to the debug cable.
- 3. Connector the other side of the extension cable to the USB-to-RS-232 cable then connect to your PC.

### <span id="page-19-3"></span>**2.3.2 Debug Port setting**

RSB-3850 can communicate with a host server (Windows or Linux) by using serial cables. Common serial communication programs such as Hyper Terminal, Tera Term or PuTTY can be used in this case. The example below describes the serial terminal setup using Hyper Terminal on a Windows host:

- 1. Connect RSB-3850 with your Windows PC by using a serial cable.
- 2. Open Hyper Terminal on your Windows PC, and select the settings as shown in Figure 2.13
- 3. After the bootloader is programmed on the SD card, insert power adapter connector to DC jack on RSB-3850 to power up the board. The bootloader prompt is displayed on the terminal screen.

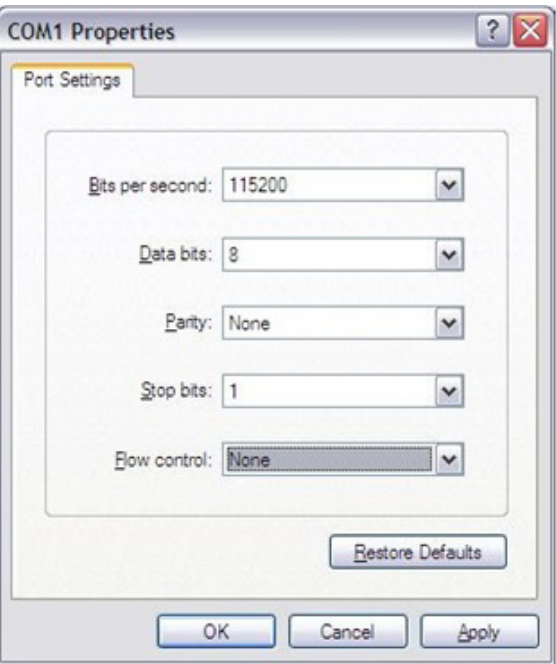

<span id="page-19-4"></span>**Figure 2.13 Hyper Terminal Settings for Terminal Setup**

## <span id="page-20-0"></span>**2.4 Test tools**

All test tools must be verified on RSB-3850, please prepare required test fixtures before verifying each specified I/O. If you have any problem to get the test fixture, please contact your Advantech contact window for help.

## <span id="page-20-1"></span>**2.5 Debug Port Setting**

RSB-3850 can communicate with a host server (Windows or Linux) by using serial cables. Common serial communication programs such as HyperTerminal, Tera Term or PuTTY can be used in this case. The example as below describes the serial terminal setup using HyperTerminal on a Windows host:

- 1. Connect RSB-3850 with your Windows PC by using a serial cable.
- 2. Open HyperTerminal on your Windows PC, and select the settings as shown in Figure 2.14.

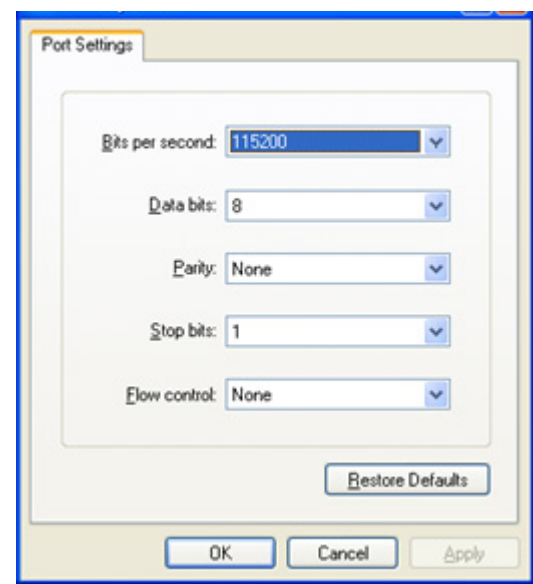

**Figure 2.14 Debug port setting**

<span id="page-20-2"></span>3. After the bootloader is programmed on SD card, plug in the power cord to power up the RSB-3850. The bootloader prompt is displayed on the terminal screen.

## <span id="page-20-3"></span>**2.6 GPIO**

```
# echo 0 > /sys/class/gpio/export
# echo 1 > /sys/class/gpio/export
# echo 2 > /sys/class/gpio/export
# echo 3 > /sys/class/gpio/export
# echo "out" > /sys/class/gpio/gpio0/direction
# echo "out" > /sys/class/gpio/gpio1/direction
# echo "in" > /sys/class/gpio/gpio2/direction
# echo "in" > /sys/class/gpio/gpio3/direction
# grep "" /sys/class/gpio/gpio{0..3}/direction
```
### <span id="page-21-0"></span>**2.6.1 Connecting #0 and #3**

```
# echo 0 > /sys/class/gpio/gpio0/value
# grep ""  /sys/class/gpio/gpio{0,3}/value
```
grep "" /sys/class/gpio/gpio{0..3}/direction /sys/class/gpio/gpio0/direction:out /sys/class/gpio/gpio1/direction:out /sys/class/gpio/gpio2/direction:in /sys/class/gpio/gpio3/direction:in

```
# echo 1 > /sys/class/gpio/gpio0/value
# grep ""  /sys/class/gpio/gpio{0,3}/value
```
# echo 0 > /sys/class/gpio/gpio0/value # grep "" /sys/class/gpio/gpio{0,3}/value /sys/class/gpio/gpio0/value:0 /sys/class/gpio/gpio3/value:0

### <span id="page-21-1"></span>**2.6.2 Connecting #1 and #2**

# echo 0 > /sys/class/gpio/gpio1/value # grep "" /sys/class/gpio/gpio{1,2}/value

# echo 0 > /sys/class/gpio/gpio1/value # grep "" /sys/class/gpio/gpio{1,2}/value /sys/class/gpio/gpio1/value:0 /sys/class/gpio/gpio2/value:0

```
# echo 1 > /sys/class/gpio/gpio1/value
# grep "" /sys/class/gpio/gpio{1,2}/value
```
# echo 1 > /sys/class/gpio/gpio1/value # grep "" /sys/class/gpio/gpio{1,2}/value /sys/class/gpio/gpio1/value:1 /sys/class/gpio/gpio2/value:1

## <span id="page-22-0"></span>**2.7 UART**

```
# stty ‐F /dev/ttyS0 ‐echo
# cat /dev/ttyS0 &
# echo "1234567890" > /dev/ttyS0
```
## <span id="page-22-1"></span>**2.7.1 Connecting #Tx and #Rx**

# echo "1234567890" > /dev/ttyS0

```
# stty -F /dev/ttyS0 -echo
# cat /dev/ttys0 &
[1] 1318
# echo "1234567890" > /dev/ttyS0
# #Connecting #Tx with #Rx
# echo "1234567890" > /dev/ttyS0
#1234567890
```
## <span id="page-22-2"></span>**2.8 LED**

# echo 15 > /sys/class/gpio/export # echo "out" > /sys/class/gpio/gpio15/direction

### <span id="page-22-3"></span>**2.8.1 LED on**

# echo 1 > /sys/class/gpio/gpio15/value

### <span id="page-22-4"></span>**2.8.2 LED off**

# echo 0 > /sys/class/gpio/gpio15/value

```
# echo 15 > /sys/class/gpio/export
# echo "out" > /sys/class/gpio/gpio15/direction
# #LED on
# echo 1 > /sys/class/gpio/gpio15/value
# #LED off
# echo 0 > /sys/class/gpio/gpio15/value
```
## <span id="page-23-0"></span>**2.9 Wifi**

Using Intel wifi card for example. Intel Centrino Wireless-N 135 Model:135BNHMW

set wifi ssid to environment variable, SSID set wifi password to environment variable, PSWD

```
# ifconfig wlan0 up
# wpa_passphrase $SSID $PSWD > /tmp/wpa.conf
# wpa_supplicant ‐BDwext ‐iwlan0 ‐c/tmp/wpa.conf
# udhcpc ‐b ‐i wlan0
# ifconfig
# ping tw.yahoo.com
```
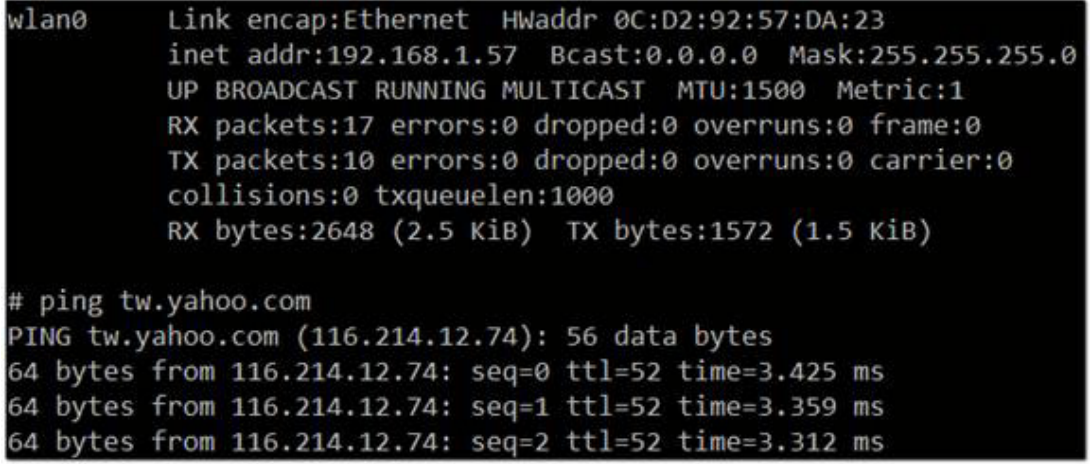

## <span id="page-24-0"></span>**2.10 LAN eth0**

Making sure the DHCP service works in the connected LAN. Remove network connection from both of the two LAN ports.

- # ifconfig eth1 down
- # ifconfig eth0 up
- # ifconfig

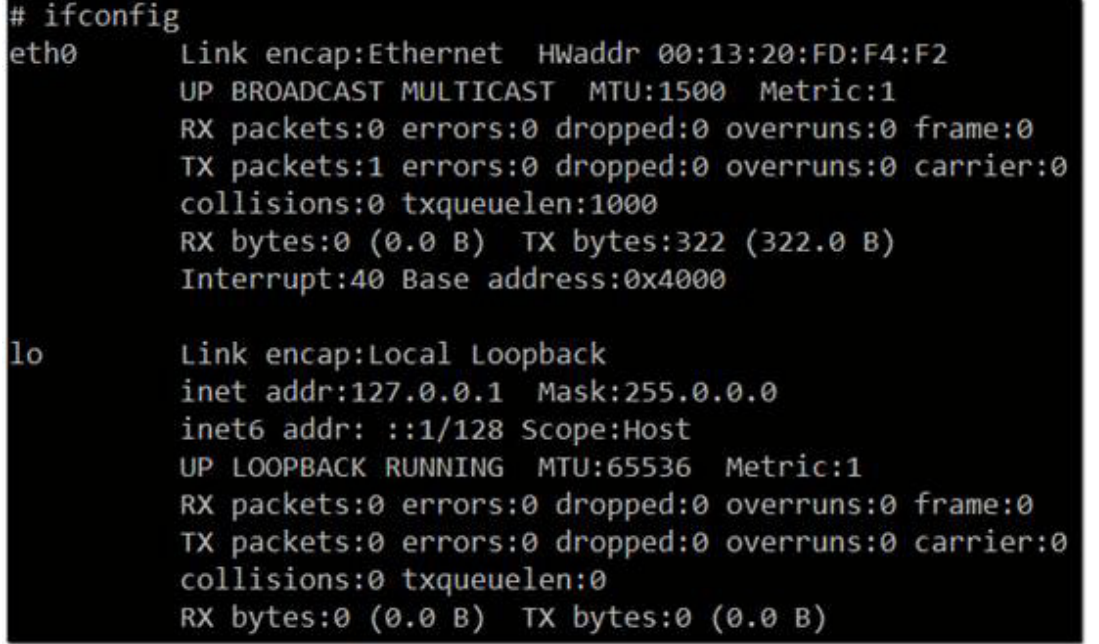

Plug the network cable into the LAN port eth0 and wait for the "eth0: link becomes ready" to show up.

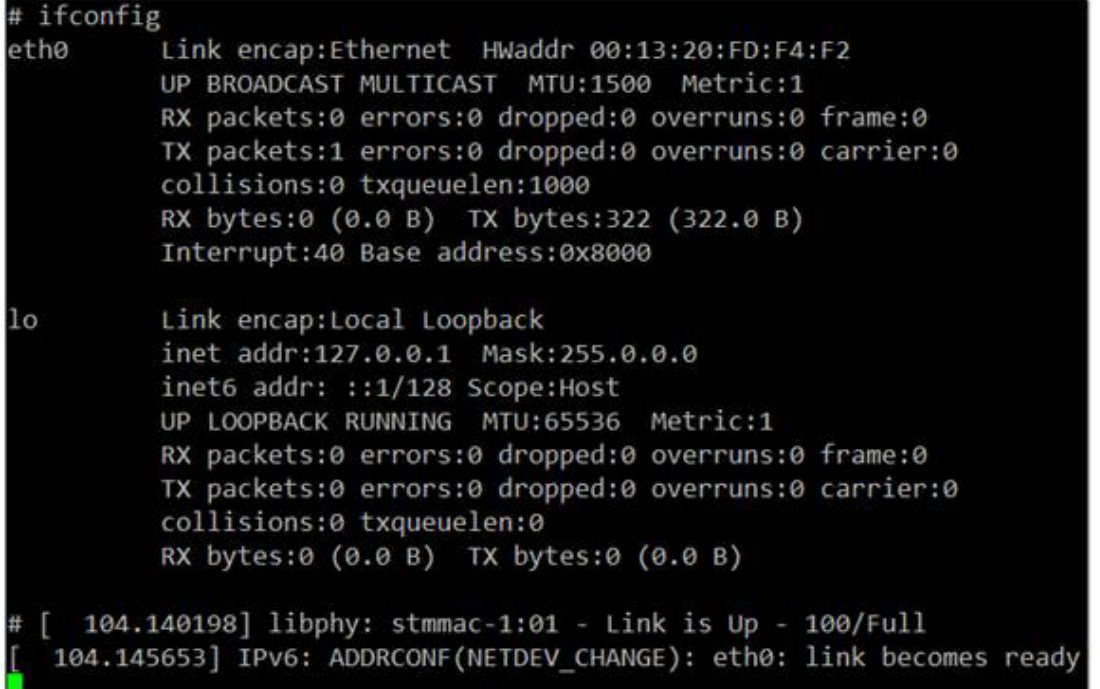

Checking if there is one ip or not. # ifconfig

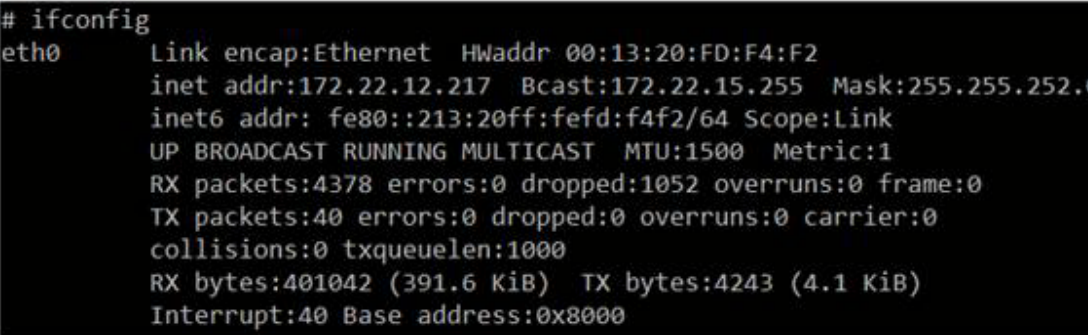

If there is no ip, please check your network connection and DHCP service. If there is one ip, that means the network is working. Using ping to test the network connection again.

```
# ping 172.22.15.145
PING 172.22.15.145 (172.22.15.145): 56 data bytes
64 bytes from 172.22.15.145: seq=0 ttl=64 time=2.404 ms
64 bytes from 172.22.15.145: seq=1 ttl=64 time=1.194 ms
64 bytes from 172.22.15.145: seq=2 ttl=64 time=1.385 ms
64 bytes from 172.22.15.145: seq=3 ttl=64 time=1.353 ms
64 bytes from 172.22.15.145: seq=4 ttl=64 time=1.392 ms
AC--- 172.22.15.145 ping statistics ---
5 packets transmitted, 5 packets received, 0% packet loss
round-trip min/avg/max = 1.194/1.545/2.404 ms
```
## <span id="page-26-0"></span>**2.11 LAN eth1**

Make sure the DHCP service works in the connected LAN. Remove network connection from both of the two LAN ports.

- 
- # ifconfig eth0 down
- # ifconfig eth1 up
- # ifconfig

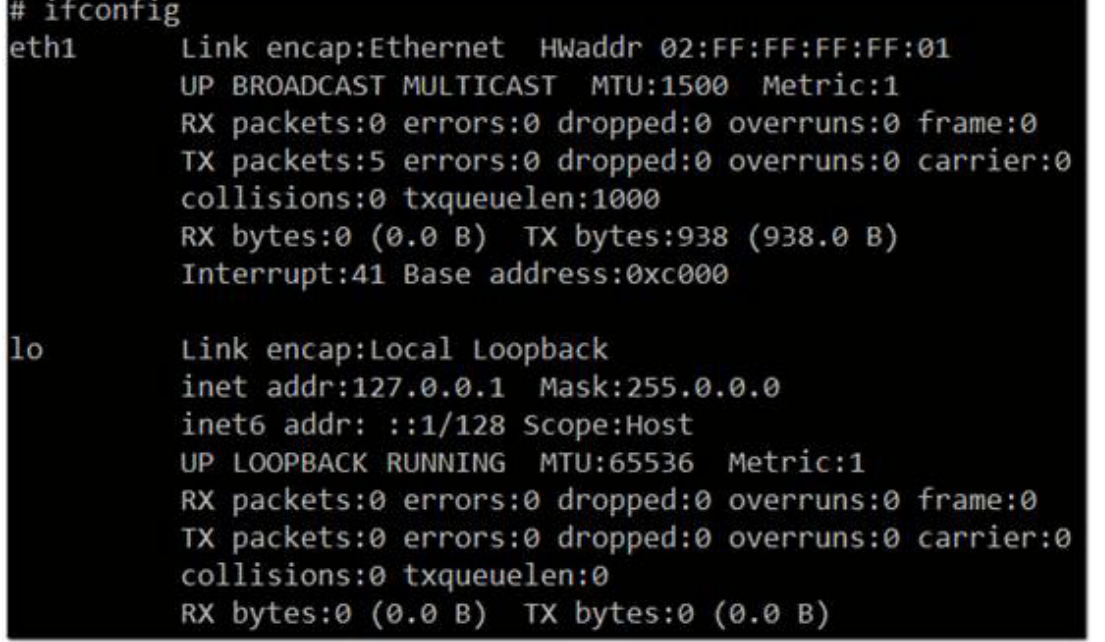

Plug the network cable into LAN port eth1 and wait for the "eth1: link becomes ready" to show up.

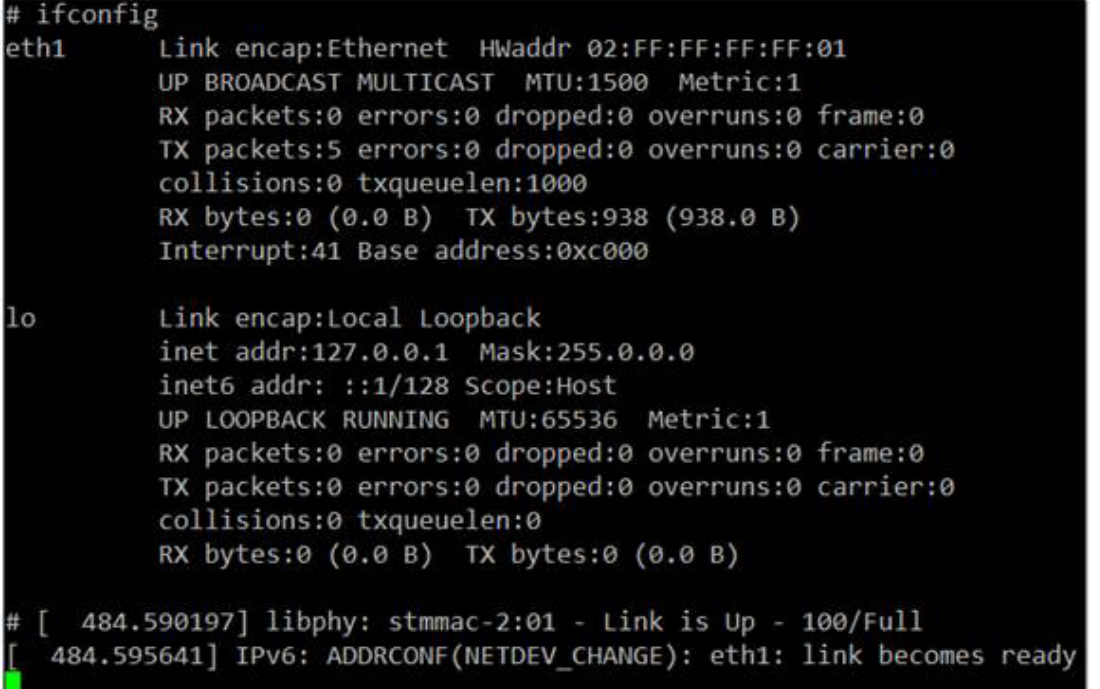

Checking if there is one ip or not. # ifconfig

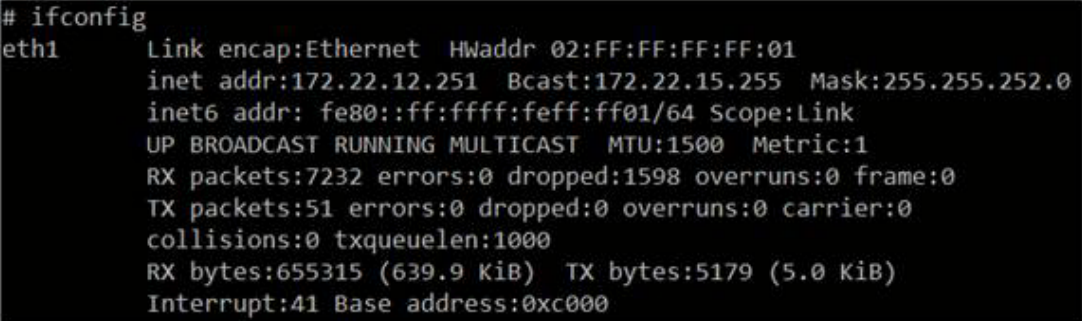

If there is no ip, please check the network connection and DHCP service. If there is one ip, that means the network is working. Using ping to test the network connection again.

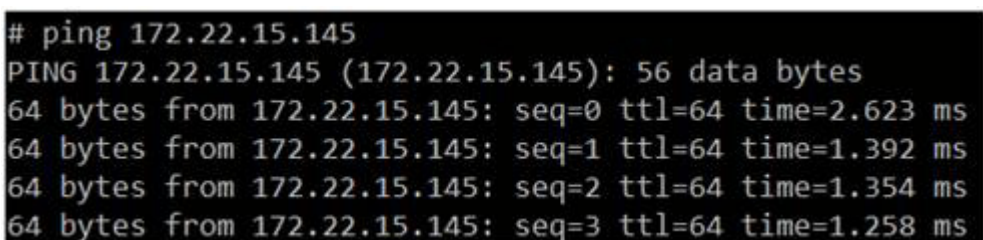

## <span id="page-27-0"></span>**2.12 USB**

Connecting any USB device.

Plug in one USB storage device with filesystem(fat32,ext2 or ext3), the following message will show up and the filesystem will be mounted automatically

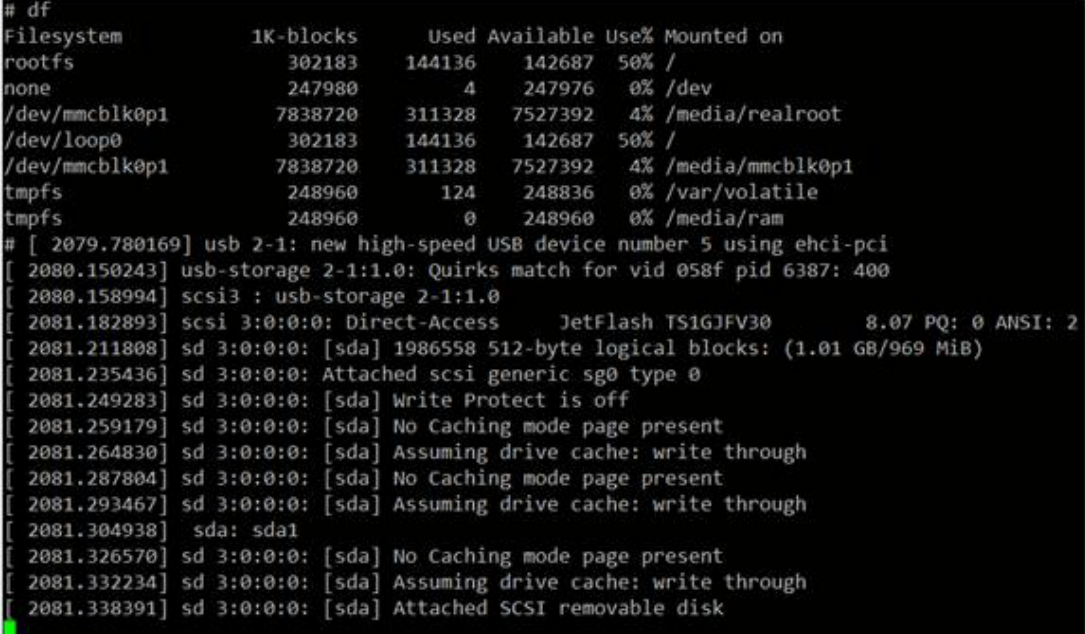

# df

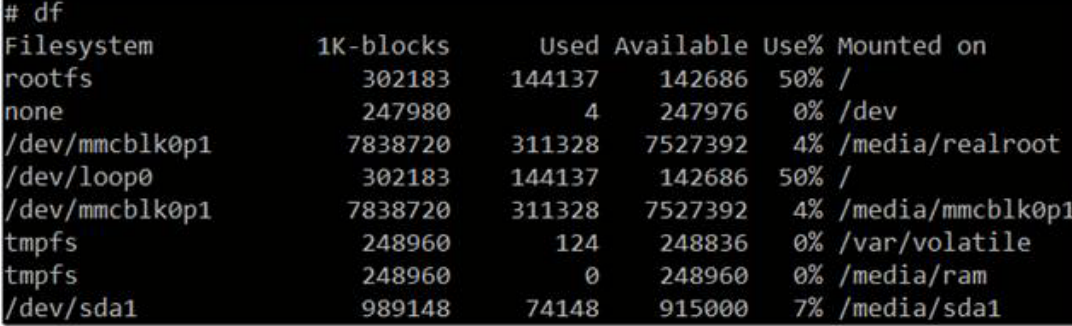

Unmounting the USB storage device

# umount /media/sda1

## <span id="page-28-0"></span>**2.13 3G**

- # ifconfig eth0 down
- # ifconfig eth1 down

# pppd connect 'chat ‐v ‐s ‐t 10 "" "AT" "" "ATDT\*99#" "CONNECT" ""' user username password password /dev/ttyUSB2 460800 nodetach crtscts debug usepeerdns defaultroute &

```
# pppd connect 'chat -v -s -t 10 "" "AT" "" "ATDT"99#" "CONNECT"
                                                                        ""' user username password password /dev/
ttyUSB2 460800 nodetach crtscts debug usepeerdns defaultroute &
[1] 1325
# send (AT^M)<br># send (AT^M)<br>send (ATDT*99#^M)
expect (CONNECT)
AT^M^M
OK<sup>A</sup>N
ATDT*99#^M^M
CONNECT
 -- got it
send (^M)
Script chat -v -s -t 10 "" "AT" "" "ATDT*99#" "CONNECT" "" finished (pid 1326), status = 0x0
Serial connection established.
using channel 2
Using interface ppp0
 onnect: ppp0 <--> /dev/ttyUSB2
```

```
onfReq id=0x1 <asyncmap 0x0> <magic 0x8a436f3c>
rcvd [LCP ConfReq id=0x3 <asyncmap 0x0> <auth chap MD5> <magic 0x1043349> <pcomp> <accomp>]
sent [LCP ConfAck id=0x3 <asyncmap 0x0> <auth chap MD5> <magic 0x1043349> <pcomp> <accomp>]
rcvd [LCP ConfAck id=0x1 <asyncmap 0x0> <magic 0x8a436f3c> <pcomp> <accomp>]
rcvd [LCP DiscReq id=0x4 magic=0x1043349]
rcvd [CHAP Challenge id=0x1 <6cd09e243c7585361ad2d3735ee48657>, name = "UMTS_CHAP_SRVR"]<br>sent [CHAP Response id=0x1 <606d8283832332d22b1503fc4408b650>, name = "username"]<br>rcvd [CHAP Success id=0x1 ""]
CHAP authentication succeeded
CHAP authentication succeeded
sent [CCP ConfReq id=0x1 <deflate 15> <deflate(old#) 15> <br/> <br/> <br/> <br/> <br/>15>]
ent [IPCP ConfReq id=0x1 <compress VJ 0f 01> <addr 0.0.0.0> <ms-dns1 0.0.0.0> <ms-dns2 0.0.0.0>]
rcvd [LCP ProtRej id=0x5 80 fd 01 01 00 0f 1a 04 78 00 18 04 78 00 15 03 2f]
Protocol-Reject for 'Compression Control Protocol' (0x80fd) received
 cvd [IPCP ConfNak id=0x1 <ms-dns1 10.11.12.13> <ms-dns2 10.11.12.14> <ms-wins 10.11.12.13> <ms-wins 10.11
.12.14 >sent [IPCP ConfReq id=0x2 <compress VJ 0f 01> <addr 0.0.0.0> <ms-dns1 10.11.12.13> <ms-dns2 10.11.12.14>
ms-wins 10.11.12.13> <ms-wins 10.11.12.14>]
rcvd [IPCP ConfNak id=0x2 <ms-dns1 10.11.12.13> <ms-dns2 10.11.12.14> <ms-wins 10.11.12.13> <ms-wins 10.11
.12.14sent [IPCP ConfReq id=0x3 <compress VJ 0f 01> <addr 0.0.0.0> <ms-dns1 10.11.12.13> <ms-dns2 10.11.12.14>
ms-wins 10.11.12.13> <ms-wins 10.11.12.14>]
 cvd [IPCP ConfNak id=0x3 <ms-dns1 10.11.12.13> <ms-dns2 10.11.12.14> <ms-wins 10.11.12.13> <ms-wins 10.11
.12.14)
sent [IPCP ConfReq id=0x4 <compress VJ 0f 01> <addr 0.0.0.0> <ms-dns1 10.11.12.13> <ms-dns2 10.11.12.14>
ms-wins 10.11.12.13> <ms-wins 10.11.12.14>]
www.wins.com/Req.id=0x2<br>sent [IPCP ConfReq.id=0x2 <addr 0.0.0.0>]<br>rcvd [IPCP ConfReq.id=0x2 <addr 0.0.0.0>]<br>rcvd [IPCP ConfRej.id=0x4 <compress VJ 0f 01> <ms-wins 10.11.12.13> <ms-wins 10.11.12.14>]
sent [IPCP ConfReq id=0x5 <addr 0.0.0.0> <ms-dns1 10.11.12.13> <ms-dns2 10.11.12.14>]<br>rcvd [IPCP ConfReq id=0x3]
rcva [IPCP Contrieg Id=0x3]<br>sent [IPCP ConfAck id=0x3]<br>rcvd [IPCP ConfNak id=0x5 <addr 100.67.33.244> <ms-dns1 168.95.1.1> <ms-dns2 168.95.192.1>]
sent [IPCP ConfReq id=0x6 <addr 100.67.33.244> <ms-dns1 168.95.1.1> <ms-dns2 168.95.192.1>]<br>rcvd [IPCP ConfAck id=0x6 <addr 100.67.33.244> <ms-dns1 168.95.1.1> <ms-dns2 168.95.192.1>]
Could not determine remote IP address: defaulting to 10.64.64.64
not replacing default route to eth1 [172.22.15.254]
local IP address 100.67.33.244
primary DNS address 168.95.1.1
secondary DNS address 168.95.192.1
Script /etc/ppp/ip-up started (pid 1329)<br>Script /etc/ppp/ip-up finished (pid 1329), status = 0x0
```
Checking if DNS is ready.

# cat /etc/resolv.conf

# cat /etc/resolv.conf nameserver 168.95.1.1 nameserver 168.95.192.1

Testing if the WiFi connection works or not.

# ping www.google.com

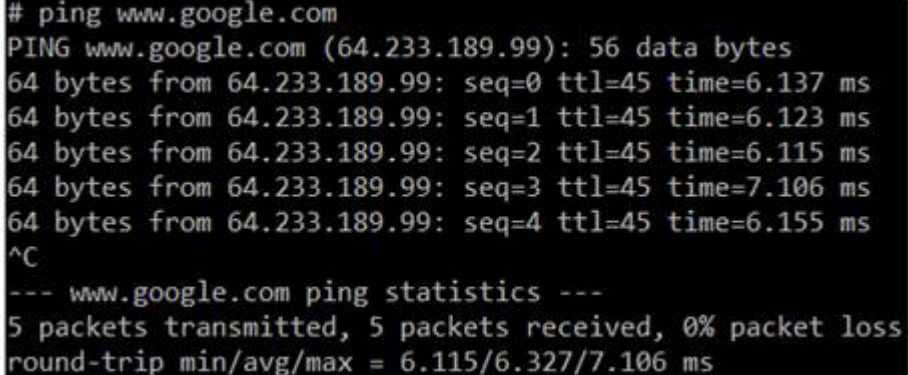

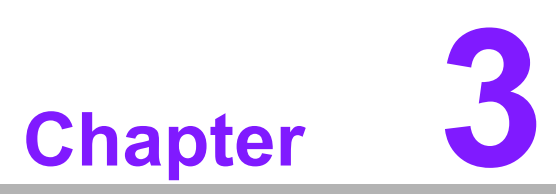

## <span id="page-30-0"></span>**3Advantech Services**

**This chapter introduces Advantech design in serviceability, technical support and warranty policy for RSB-3850.**

## <span id="page-31-0"></span>**3.1 RISC Design-in Services**

With the spread of industrial computing, a whole range of new applications have been developed, resulting in a fundamental change in the IPC industry. In the past System Integrators (SI) were used to completing projects without outside assistance but now such working models have moved on. Due to diverse market demands and intense competition, cooperation for (both upstream and downstream) vertical integration has become a much more effective way to create competitive advantages. As a result, ARM-based CPU modules were born out of this trend. Concentrating all necessary components on the CPU module and placing other parts on the carrier board in response to market requirements for specialization, provides greater flexibility while retaining its low power consumption credentials.

Advantech has been involved in the industrial computer industry for many years and found that customers usually have the following questions when implementing modular designs.

### **General I/O design capability**

Although customers possess the ability for vertical integration and have enough know-how and core competitiveness in the professional application field, the lack of expertise and experience in general power and I/O design causes many challenges for them, especially integrating CPU modules into their carrier board.

### **The acquisition of information**

Even if the individual client is able to obtain sufficient information to make the right decision for the specialized vertical application, some customers encounter difficult problems dealing with platform design in general and communicating with CPU or chipset manufacturers, thereby increasing carrier board design difficulties and risk as well as seriously impacting on Time-to-market and lost market opportunities.

### **Software development and modification**

Compared to x86 architectures, RISC architectures use simpler instruction sets, therefore the software support for x86 platforms cannot be used on RISC platforms. System integrators need to develop software for their system and do the hardware and software integration themselves. Unlike x86 platforms, RISC platforms have less support for Board Support Packages (BSP) and drivers as well. Even though driver support is provided, SIs still have to make a lot of effort to integrate it into the system core. Moreover, the BSP provided by CPU manufacturers are usually for carrier board design, so it's difficult for SIs to have an environment for software development.

In view of this, Advantech proposed the concept of Streamlined Design-in Support Services for RISC-based Computer On Modules (COM). With a dedicated professional design-in services team, Advantech actively participates in carrier board design and problem solving. Our services not only enable customers to effectively distribute their resources but also reduce R&D manpower cost and hardware investment.

By virtue of a close interactive relationship with leading original manufacturers of CPUs and chipsets such as ARM, TI and Freescale, Advantech helps solve communication and technical support difficulties, and that can reduce the uncertainties of product development too. Advantech's professional software team also focuses on providing a complete Board Support Package and assists customers to build up a software development environment for their RISC platforms.

Advantech RISC design-in services helps customers overcome their problems to achieve the most important goal of faster time to market through a streamlined RISC Design-in services.

Along with our multi-stage development process which includes: planning, design, integration, and validation, Advantech's RISC design-in service provides comprehensive support to the following different phases:

### **Planning stage**

Before deciding to adopt Advantech RISC COM, customers must go through a complete survey process, including product features, specification, and compatibility testing with software. So, Advantech offers a RISC Customer Solution Board (CSB) as an evaluation tool for carrier boards which are simultaneously designed when developing RISC COMs. In the planning stage, customers can use this evaluation board to assess RISC modules and test peripheral hardware. What's more, Advantech provides standard software Board Support

Package (BSP) for RISC COM, so that customers can define their product's specifications as well as verifying I/O and performance at the same time. We not only offer hardware planning and technology consulting, but also software evaluation and peripheral module recommendations (such as WiFi, 3G, BT). Resolving customer concerns is Advantech's main target at this stage. Since we all know that product evaluation is the key task in the planning period, especially for performance and specification, so we try to help our customers conduct all the necessary tests for their RISC COM.

### **Design stage**

When a product moves into the design stage, Advantech will supply a design guide of the carrier board for reference. The carrier board design guide provides pin definitions of the COM connector with limitations and recommendations for carrier board design, so customers can have a clear guideline to follow during their carrier board development. Regarding different form factors, Advantech offers a complete pin-out check list for different form factors such as Q7, ULP and RTX2.0, so that customers can examine the carrier board signals and layout design accordingly. In addition, our team is able to assist customers to review the placement/layout and schematics to ensure the carrier board design meets their full requirements. For software development, Advantech RISC software team can assist customers to establish an environment for software development and evaluate the amount of time and resources needed. If customers outsource software development to a 3rd party, Advantech can also cooperate with the 3rd party and provide proficient consulting services. With Advantech's professional support, the design process becomes much easier and product quality will be improved to meet their targets.

### **Integration stage**

This phase comprises of HW/SW integration, application development, and peripheral module implementation. Due to the lack of knowledge and experience on platforms, customers need to spend a certain amount of time on analyzing integration problems. In addition, peripheral module implementation has a lot to do with driver designs on carrier boards, RISC platforms usually have less support for ready-made drivers on the carrier board, therefore the customer has to learn from trial and error and finally get the best solution with the least effort. Advantech's team has years of experience in customer support and HW/SW development knowledge. Consequently, we can support customers with professional advice and information as well as shortening development time and enabling more effective product integration.

#### **Validation stage**

After customer's ES sample is completed, the next step is a series of verification steps. In addition to verifying a product's functionality, the related test of the product's efficiency is also an important part at this stage especially for RISC platforms.

As a supportive role, Advantech primarily helps customers solve their problems in the testing process and will give suggestions and tips as well. Through an efficient verification process backed by our technical support, customers are able to optimize their applications with less fuss. Furthermore, Advantech's team can provide professional consulting services about further testing and equipment usage, so customers can find the right tools to efficiently identify and solve problems to further enhance their products quality and performance.

## <span id="page-33-0"></span>**3.2 Contact Information**

Below is the contact information for Advantech customer service.

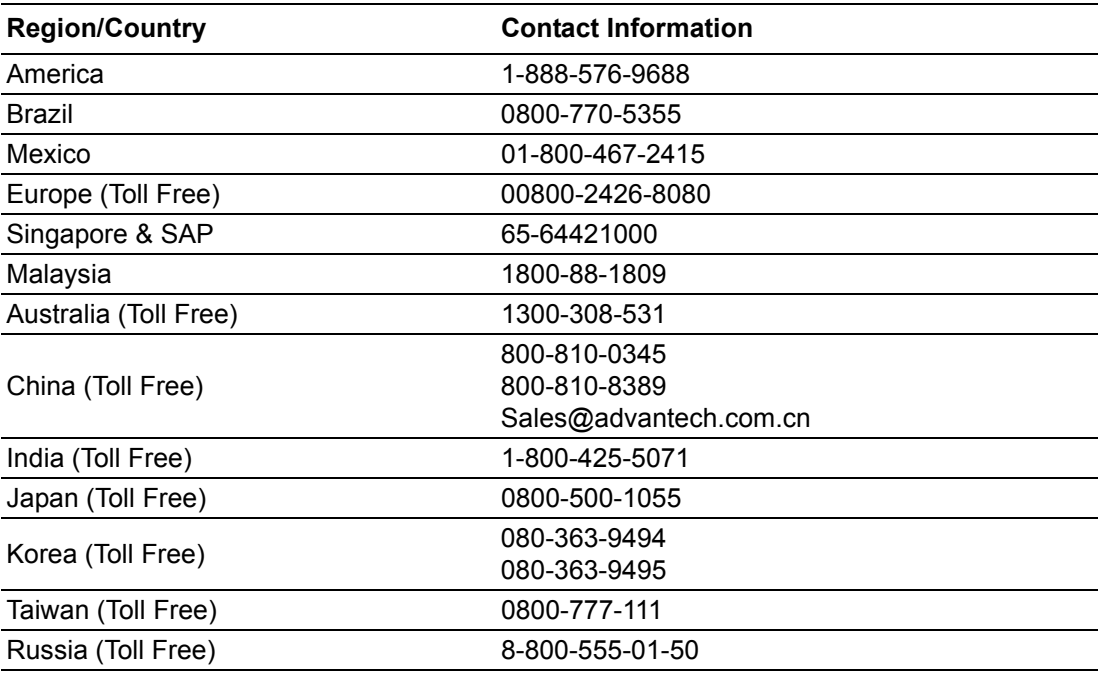

You can reach our service team through below website, our technical support engineer will provide quick response once the form is filled out:

http://www.advantech.com.tw/contact/default.aspx?page=contact\_form2&subject=Technical+Support

## <span id="page-34-0"></span>**3.3 Global Service Policy**

### <span id="page-34-1"></span>**3.3.1 Warranty Policy**

Below is the warranty policy of Advantech products:

### **3.3.1.1 Warranty Period**

Advantech branded off-the-shelf products and 3rd party off-the-shelf products used to assemble Advantech Configure to Order products are entitled to a 2 years complete and prompt global warranty service. Product defects in design, materials, and workmanship, are covered from the date of shipment.

All customized products will by default carry a 15 months regional warranty service. The actual product warranty terms and conditions may vary based on sales contract.

All 3rd party products purchased separately will be covered by the original manufacturer's warranty and time period, and shall not exceed one year of coverage through Advantech.

### **3.3.1.2 Repairs under Warranty**

It is possible to obtain a replacement (Cross-Shipment) during the first 30 days of the purchase, thru your original ADVANTECH supplier to arrange DOA replacement if the products were purchased directly from ADVANTECH and the product is DOA (Dead-on-Arrival). The DOA Cross-Shipment excludes any shipping damage, customized and/or build-to-order products.

For those products which are not DOA, the return fee to an authorized ADVANTECH repair facility will be at the customers' expense. The shipping fee for reconstructive products from ADVANTECH back to customers' sites will be at ADVANTECH's expense.

### **3.3.1.3 Exclusions from Warranty**

The product is excluded from warranty if

- $\blacksquare$  The product has been found to be defective after expiry of the warranty period.
- Warranty has been voided by removal or alternation of product or part identification labels.
- The product has been misused, abused, or subjected to unauthorized disassembly/modification; placed in an unsuitable physical or operating environment; improperly maintained by the customer; or failure caused which ADVANTECH is not responsible whether by accident or other cause. Such conditions will be determined by ADVANTECH at its sole unfettered discretion.
- $\blacksquare$  The product is damaged beyond repair due to a natural disaster such as a lighting strike, flood, earthquake, etc.
- $\blacksquare$  Product updates/upgrades and tests upon the request of customers who are without warranty.

### <span id="page-34-2"></span>**3.3.2 Repair Process**

### **3.3.2.1 Obtaining an RMA Number**

All returns from customers must be authorized with an ADVANTECH RMA (Return Merchandise Authorization) number. Any returns of defective units or parts without valid RMA numbers will not be accepted; they will be returned to the customer at the customer's cost without prior notice. An RMA number is only an authorization for returning a product; it is not an approval for repair or replacement. When requesting an RMA number, please access ADVANTECH's RMA web site: http://erma.ADVAN-TECH.com.tw with an authorized user ID and password.

You must fill out basic product and customer information and describe the problems encountered in detail in "Problem Description". Vague entries such as "does not work" and "failure" are not acceptable.

If you are uncertain about the cause of the problem, please contact ADVANTECH's Application Engineers (AE). They may be able to find a solution that does not require sending the product for repair.

The serial number of the whole set is required if only a key defective part is returned for repair. Otherwise, the case will be regarded as out-of-warranty.

#### **3.3.2.2 Returning the Product for Repair**

It's possible customers can save time and meet end-user requirements by returning defective products to an y authorized ADVANTECH repair facility without an extra cross-region charge. It is required to contact the local repair center before offering global repair service.

It is recommended to send cards without accessories (manuals, cables, etc.). Remove any unnecessary components from the card, such as CPU, DRAM, and CF Card. If you send all these parts back (because you believe they may be part of the problem), please note clearly that they are included. Otherwise, ADVANTECH is not responsible for any items not listed. Make sure the " Problem Description " is enclosed.

European Customers that are located outside European Community are requested to use UPS as the forwarding company. We strongly recommend adding a packing list to all shipments.Please prepare a shipment invoice according to the following guidelines to decrease goods clearance time:

- 1. Give a low value to the product on the invoice, or additional charges will be levied by customs that will be borne by the sender.
- 2. Add information "Invoice for customs purposes only with no commercial value" on the shipment invoice.
- 3. Show RMA numbers, product serial numbers and warranty status on the shipment invoice.
- 4. Add information about Country of origin of goods

In addition, please attach an invoice with RMA number to the carton, then write the RMA number on the outside of the carton and attach the packing slip to save handling time. Please also address the parts directly to the Service Department and mark the package "Attn. RMA Service Department".

All products must be returned in properly packed ESD material or anti-static bags. ADVANTECH reserves the right to return unrepaired items at the customer's cost if inappropriately packed.

Besides that, "Door-to-Door" transportation such as speed post is recommended for delivery, otherwise, the sender should bear additional charges such as clearance fees if Air-Cargo is adopted.

Should DOA cases fail, ADVANTECH will take full responsibility for the product and transportation charges. If the items are not DOA, but fail within warranty, the sender will bear the freight charges. For out-of-warranty cases, customers must cover the cost and take care of both outward and inward transportation.

#### **3.3.2.3 Service Charges**

The product is excluded from warranty if:

- $\blacksquare$  The product is repaired after expiry of the warranty period.
- $\blacksquare$  The product is tested or calibrated after expiry of the warranty period, and a No Problem Found (NPF) result is obtained.
- $\blacksquare$  The product, though repaired within the warranty period, has been misused, abused, or subjected to unauthorized disassembly/modification; placed in an

unsuitable physical or operating environment; improperly maintained by the customer; or failure caused which ADVANTECH is not responsible whether by accident or other cause. Such conditions will be determined by ADVANTECH at its sole unfettered discretion.

- $\blacksquare$  The product is damaged beyond repair due to a natural disaster such as a lighting strike, flood, earthquake, etc.
- Product updates and tests upon the request of customers who are without warranty.

If a product has been repaired by ADVANTECH, and within three months after such a repair the product requires another repair for the same problem, ADVANTECH will do this repair free of charge. However, such free repairs do not apply to products which have been misused, abused, or subjected to unauthorized disassembly/modification; placed in an unsuitable physical or operating environment; improperly maintained by the customer; or failure caused which ADVANTECH is not responsible whether by accident or other cause.

Please contact your nearest regional service center for detail service quotation.

Before we start out-of-warranty repairs, we will send you a pro forma invoice (P/I) with the repair charges. When you remit the funds, please reference the P/I number listed under "Our Ref". ADVANTECH reserves the right to deny repair services to customers that do not return the DOA unit or sign the P/I. Meanwhile, ADVANTECH will scrap defective products without prior notice if customers do not return the signed P/I within 3 months.

#### **3.3.2.4 Repair Report**

ADVANTECH returns each product with a "Repair Report" which shows the result of the repair. A "Repair Analysis Report" is also provided to customers upon request. If the defect is not caused by ADVANTECH design or manufacturing, customers will be charged US\$60 or US\$120 for in-warranty or out-of-warranty repair analysis reports respectively.

#### **3.3.2.5 Custody of Products Submitted for Repair**

ADVANTECH will retain custody of a product submitted for repair for one month while it is waiting for return of a signed P/I or payment (A/R). If the customer fails to respond within such period, ADVANTECH will close the case automatically. ADVAN-TECH will take reasonable measures to stay in proper contact with the customer during this one month period.

#### **3.3.2.6 Shipping Back to Customer**

The forwarding company for RMA returns from ADVANTECH to customers is selected by ADVANTECH. Per customer requirement, other express services can be adopted, such as UPS, FedEx and etc. The customer must bear the extra costs of such alternative shipment. If you require any special arrangements, please indicate this when shipping the product to us.

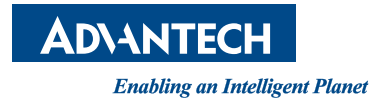

## **www.advantech.com**

**Please verify specifications before quoting. This guide is intended for reference purposes only.**

**All product specifications are subject to change without notice.**

**No part of this publication may be reproduced in any form or by any means, electronic, photocopying, recording or otherwise, without prior written permission of the publisher.**

**All brand and product names are trademarks or registered trademarks of their respective companies.**

**© Advantech Co., Ltd. 2015**